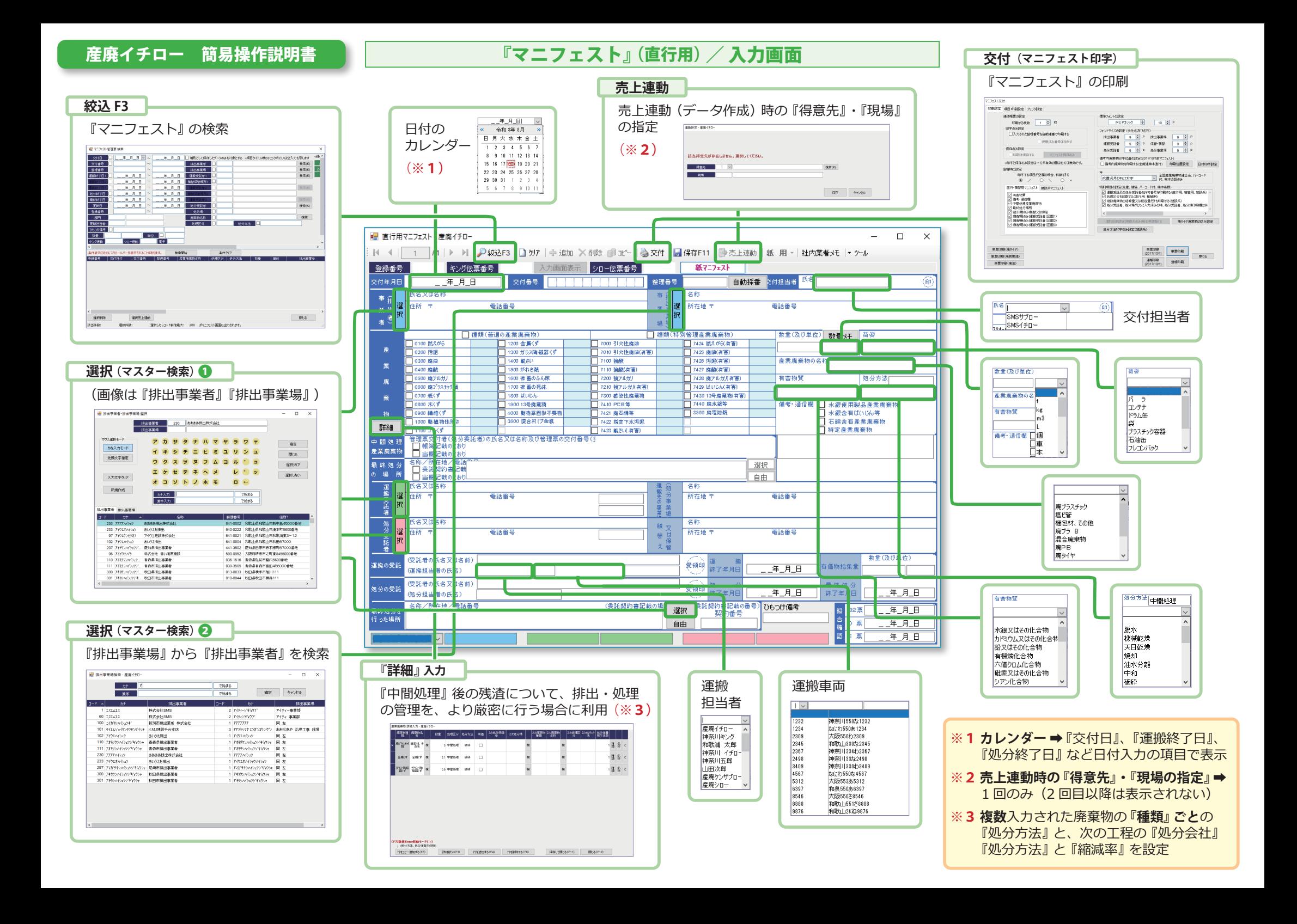

 (1)事前準備作業として、使用する各マスターに、データを入力をしておきます。

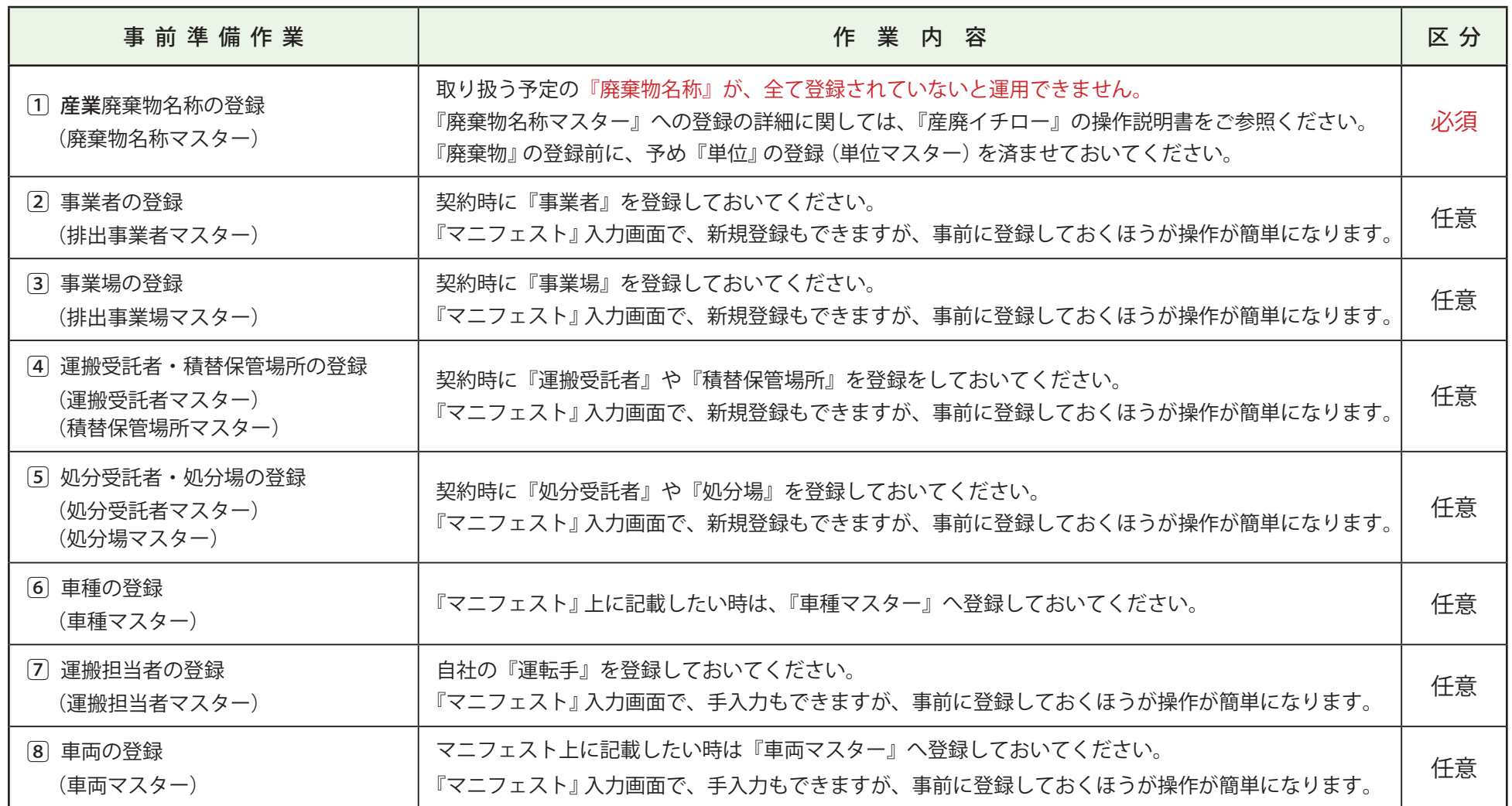

 (2)『マニフェスト』伝票を印字するためのドットインパクトプリンタとパソコンをプリンタケーブルで接続し、ドライバーをインストールして印字可能な状態にします。 『マニフェスト』用紙を準備します。

産廃イチロー 簡易操作説明書 ――――――――――『マニフェスト』/ 交付 (印刷)

**『印刷設定』 タブ**

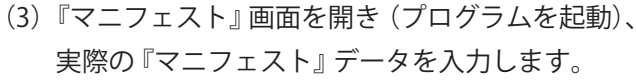

 その後、『交付』ボタンをクリックして 表示される『マニフェスト交付』画面で、 各項目を選択・指定し、印刷します。

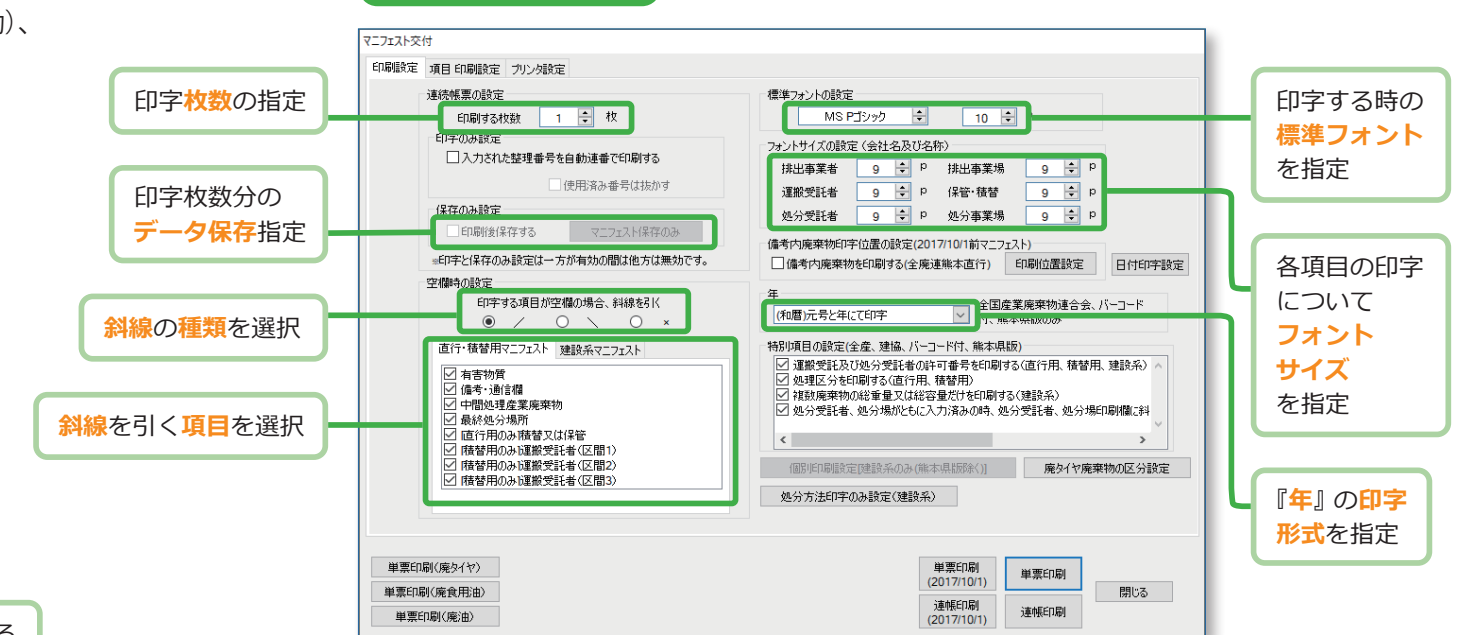

## チェックを入れている 項目のみが印刷対象 パターン (外すと印刷されない) 登録可能 **『項目 印刷設定』 タブ 『プリンタ設定』 タブ** マニフェスト交付 印刷設定 項目 印刷設定 ブリンタ設定 直行マニフェスト 精整マニフェスト 建設マニフェスト ○交付年月日 □整理番号 □□文付担当者 □排出事業場 □排出事業者 □数量 □□荷姿 □産業廃棄物の名称 ○産業廃棄物の種類(2017年10月1日より備考内の4廃棄物も含 □有害物質等 □ 如分方法 □備考・通信欄 □中間処理産業廃棄物 □最終処分の場所 基本 □ 処分事業場 □運搬受託者 パターンデータを更新 □○如分受託者 □精替え又は保管 パターンデータを削除 □運搬担当者 □運搬終了日 □有価物拾集量 すべての項目を設定 □処分担当者 口処分終了日 □最終処分終了日 すべての項目を解除 □最終処分を行った場所 単票印刷(廃タイヤ) 単弯印刷 単票印刷  $(2017/10/1)$ 単票印刷(廃食用油) 閉じる 連帳印刷 連帳印刷 単票印刷(廃油)  $(2017/10/1)$

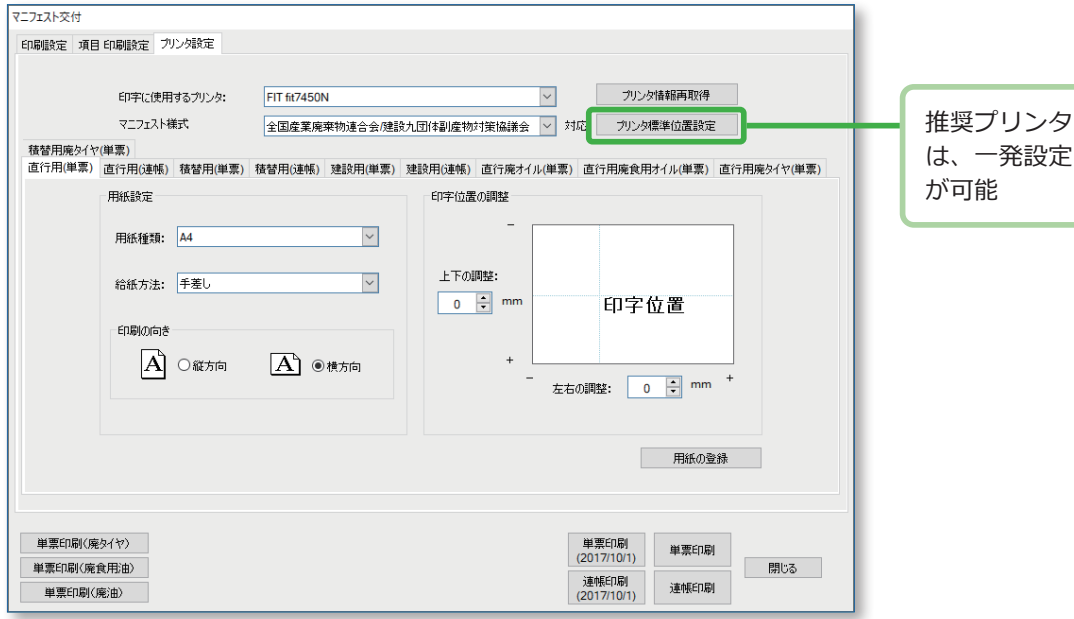